# Einrichtung (S

- · Unternehmen einrichten
- Ansichten anpassen
- Favicon
- Allgemeine Geschäftsbedingungen (Terms and Conditions)

### <span id="page-1-0"></span>Unternehmen einrich

### Einleitung

Beim ersten Start von ERPNext richten wir unser erstes Unternehmen auch Sub-Unternehmen, Fillialen oder Marken unserer Unternehmens e somit auch als Mandantenfähig.

### Unternehmen erstellen

Ein neues bzw. weiteres Unternehmen kann im Modul Buchhaltung erst

### Unternehmensgruppe

ERPNext erlaubt das erstellen einer Baumstruktur von Unternehmen. W Unternehmensgruppe mit Tochtergesellschaften einrichten ist das mög

Mehr dazu hittps://doku.phamos.eu/books/erpnext[benutzerhandbuch/page/unternehmensgrup](https://doku.phamos.eu/books/erpnext-benutzerhandbuch/page/unternehmensgruppen-einrichten)pen-einrichten

### Konten

### Konto für Rundungsdifferenzen

Neues Konto anlegen

4831 - Rundungsdifferenzen aus Übertragung der Buchungsliste

6- Sonstige Betriebliche Erträge

https://www.lexware.de/support/faq/faq-beitrag/000002693-konto-fuer-rundungsdifferenzenhinterlegen-lexware-buchhaltung-pro/

### Konto für Einzelwertberichtigungen

#### Konto verknüpfen

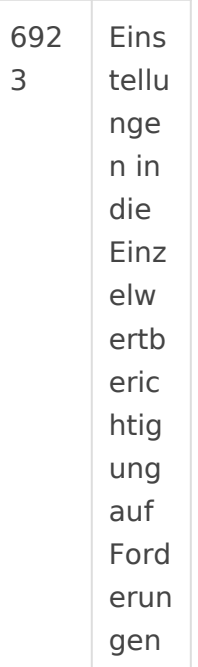

https://www.haufe.de/finance/finance-office-professional/forderungsbe einzelwertberichtigung\_idesk\_PI11525\_HI9498602.html

### Konto für "Rabatt erlaubtes Ko

noch zu klären.

Dies ist das Konto für gewährte Skonto

4730 - Gew. Skonti

[https://www.haufe.de/finance/finance-office-professional/skonto\\_id](https://www.haufe.de/finance/finance-office-professional/skonto_idesk_PI11525_HI644592.html)esk

### Discount Reveiced Account

noch unbekannt

### Standard-Herstellkosten

6990 - Herstellungskosten

#### Standard-Ertragskonto

4200 - Erlöse

### Steuer

Umsatzsteuer für Ausgangs- und Eingangsrechnung Anlegen und darau Darstellung VAT 19% @ 19 in Umsatzsteuer 19% geändert wird.

### <span id="page-4-0"></span>Ansichten anpassen

### Artikeltabellen anpassen

Damit in den Artikeltabellen die Beschreibung direkt bearbeitet werden können, blenden wir diese in der Rasteransicht (Tabellenansicht) ein. Dies muss geschehen in folgenden Dokumententypen:

- Opportunity Item
- Quotation Item
- Sales Invoice Item
- Sales Order Item
- Purchase Order Item
- Purchase Invoice Item
- Purchase Receipt Item

### <span id="page-5-0"></span>Favicon

### Einleitung

Das Favicon ist das kleine Logo welches im Browser Tab angezeigt wir eigene Firmenlogo verwendet, dieses ist jedoch nicht immer dafür gee dieses ein längerer Schriftzug ist.

Als Berater zu ERPNext oder als interessierter ERPNext Benutzer hat von ERPNext oder deren Sub-Seiten wie discuss.erpnext.com offen. Hi man andersfarbige Favicons zur Orientierung verwendet.

### Favicon erstellen

Als Anhang finden sich hier einige vorbereitete Logos welche vom orig abgewandelt wurden. Die können so bearbeitet werden, dass sie den e entsprechen und so für Kunden und Mitarbeiter besser zugeordnet wer

Das Favicon sollte eine Größe von 150x150 px haben.

### Favicon einstellen

[siehe Webseiten eins](https://doku.phamos.eu/books/erpnext-einstellungen/page/webseiten-einstellungen)tellungen

### Nutzung

Mit dem Chromium oder Chrome Browser lassen sich Desktop-Shortcuts erstellen welche einem das Gefühl einer Desktop-App vermitteln. Hier

### .SVG to .ICO

[svg to](https://cloudconvert.com/svg-to-ico) ico

### .ICO to .SVG

[.ICO to .](https://convertio.co/de/ico-svg/)SVG

### Alternative mit vielen verschie Größen im Paket

[redketchup](http://www.redketchup.io) Tool

## <span id="page-7-0"></span>Allgemeine Geschäftsbedingungen (Terms and Conditions)

### Einleitung

### Felder

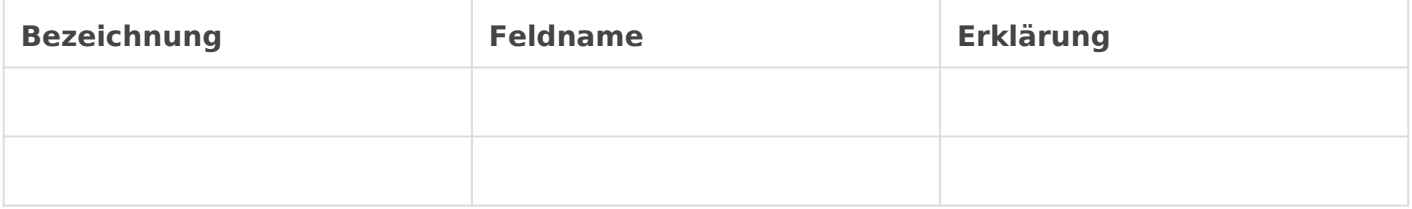

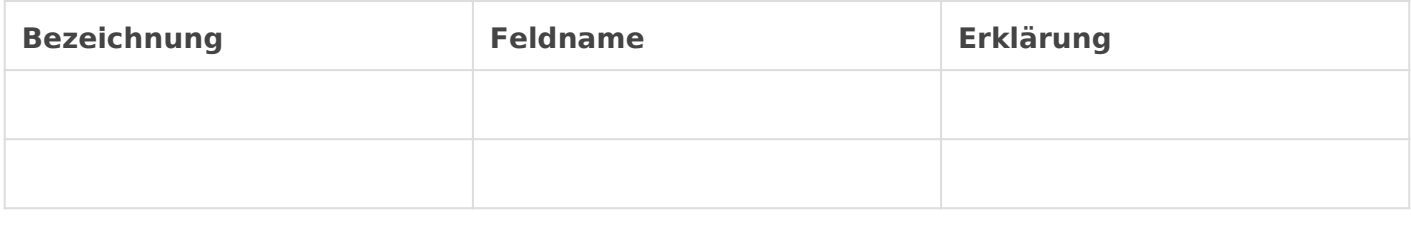

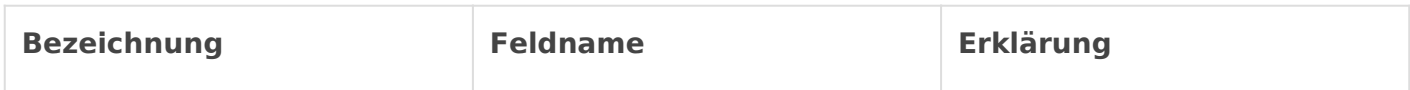

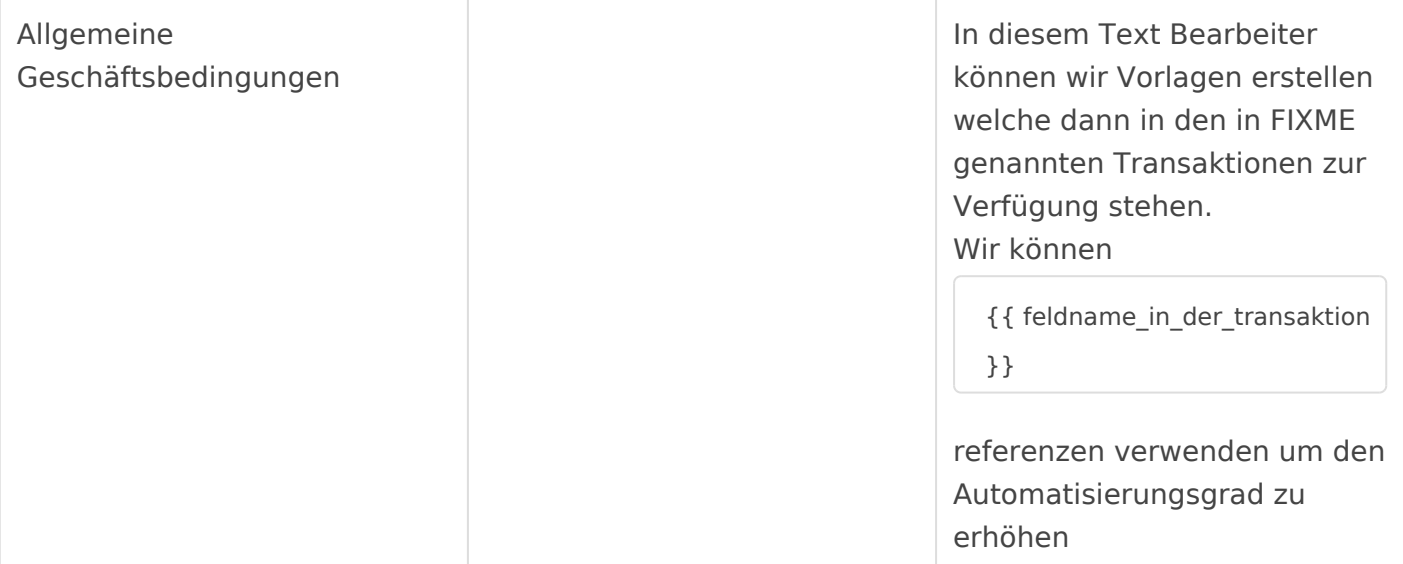